## HAF Booking System – User Guide

- 1. Select the following link to access the **HAF booking system**.
- 2. If it is the first time you have used the system, click on **register (go to step 3)**.

If you already have an account, enter your email and password and **Login (go to step 6).**

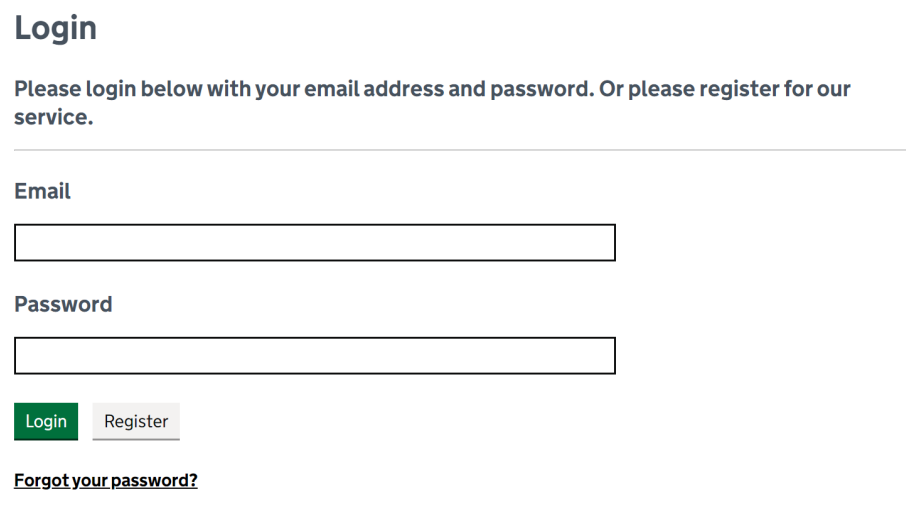

3. You will be asked to fill in your personal information, then details about your children you wish to register including HAF codes. Please add **all** eligible children at this stage.

This information will be passed to the provider you book with, so it is important all medical, SEND or other important information about your child/ren is entered.

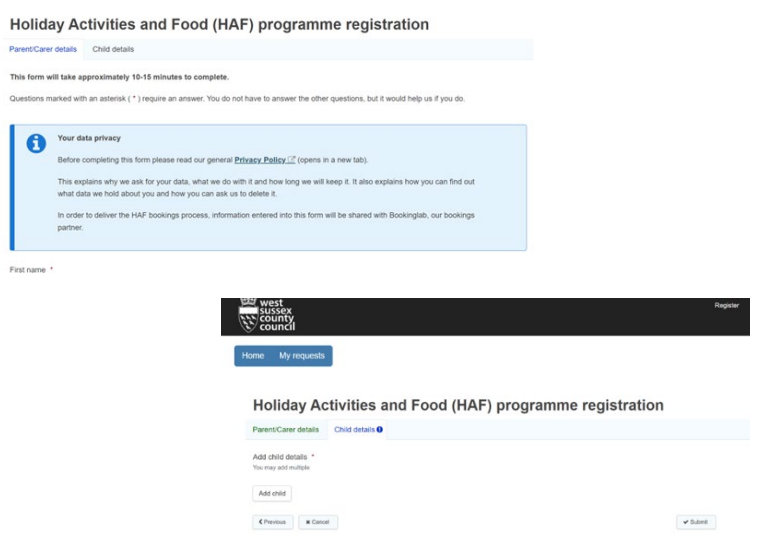

4. Click **submit**. If your account is automatically approved, you will receive an email with your log in details.

If your account is sent to us for manual approval, it may take longer for you to receive your log in details. Please check your email's including your junk folder, this could take several working days.

5. When you receive your email confirming you have been approved for the system. You can log in to make your HAF bookings. Enter your email and password from the email you have been sent into the system and click **login.**

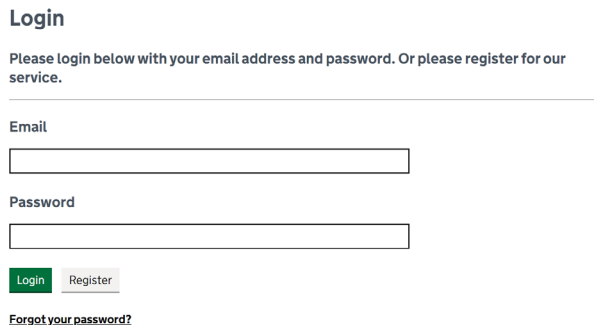

If the email you were sent does not show a password, click **forgot your password.** You will then be emailed a temporary password to be able to log in (please remember to check your junk mail) Once you have logged in, you can change this password to something more memorable by clicking **my account** and then **change password**.

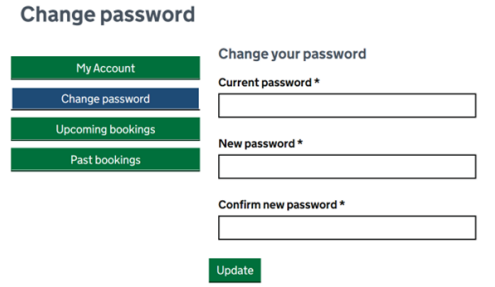

6. You will then be taken to the booking screen. If you have just changed your password, you will need to click **return to booking journey**.

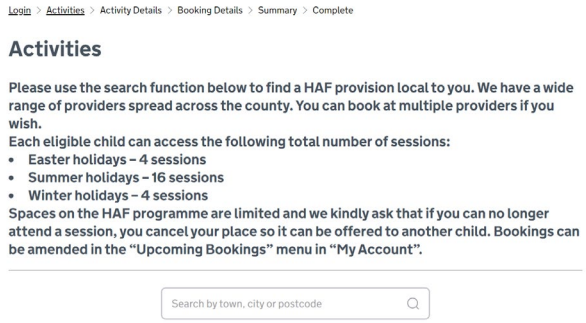

7. Enter your postcode, or the town in which you wish to book a HAF place.

8. Use the filters to find the kind of provision you would like to book. If you know the name of the provider you wish to book with, you can use the **filter by provider** filter.

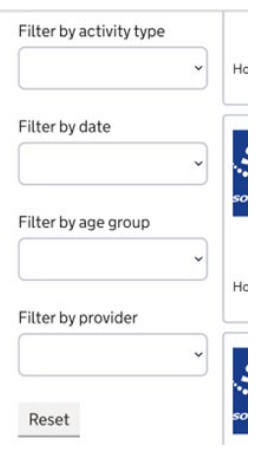

9. When you find the provider, you wish to make a booking with, find the date you would like your chid/ren to attend. Click on **find out more**.

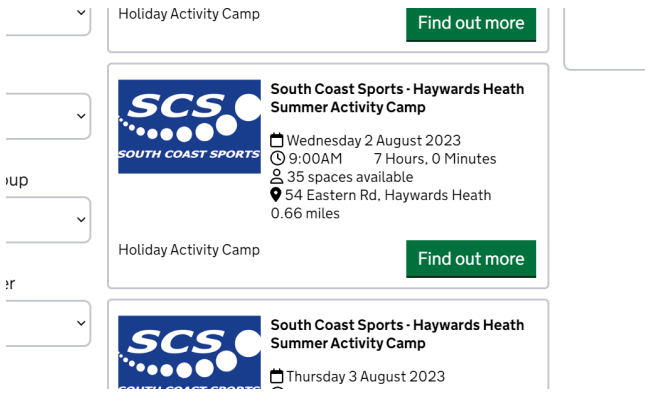

10.Review the information, dates, location on the map and age range to ensure it is suitable. If you are happy, it is correct, click **book**.

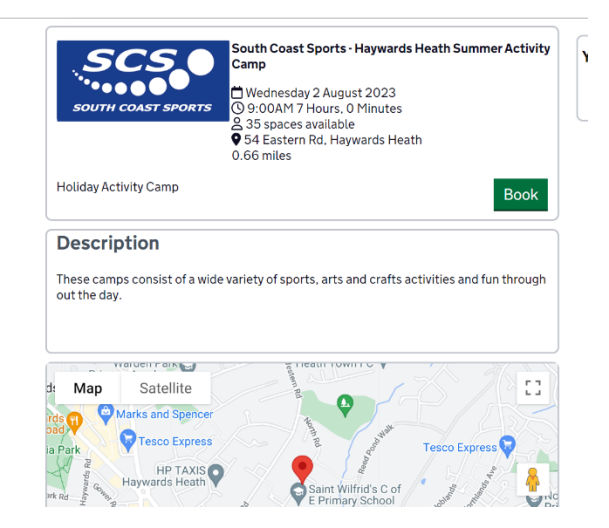

11.Select the child you wish to book for from the drop-down list.

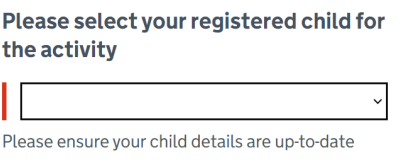

- 12.Complete the information requested by the provider and click **continue**.
- 13.Review the information you have entered and click **confirm**. Please check your junk mail folder for confirmation emails.
	- If you wish to add another activity to your basket, click **add another activity**.

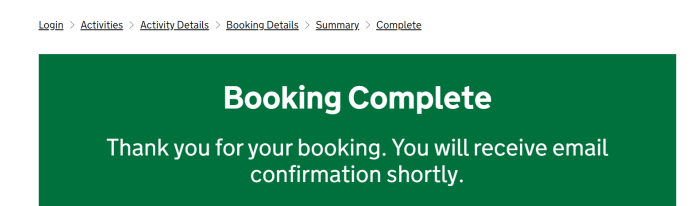

14.Repeat steps 8-14 to book multiple sessions. Each child has the following number of HAF sessions:

**Easter – 4 sessions Summer – 16 sessions Winter – 4 sessions**

15.To amend or cancel a booking, click **my account**. Then **upcoming bookings**. You will see all bookings you have made in this list, find the one you need and click **amend** or **cancel**.

Bookings cannot be amended or cancelled within 24 hours of the activity start time. If you wish to notify the provider that your child can no longer attend within 24 hours of the start time, please contact the activity provider directly. The contact details should be on your booking confirmation email.

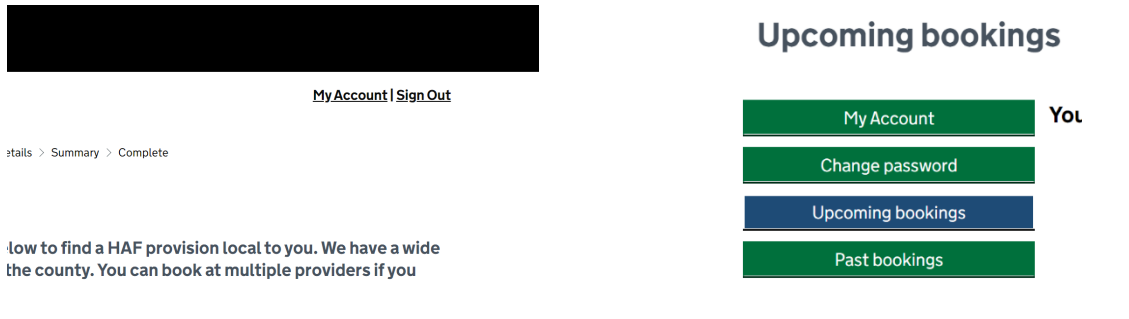